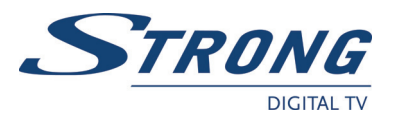

# **Software update SRT 7335 CI/SRT 8300 CI/SRT 8345 CI**

# **Software update PC → Receiver**

The following manual describes the procedure to make a Software update at your receiver via your PC and portable USB-device.

## Hardware Requirements:

- Windows PC with USB or USB 2.0 port.

### Procedure at PC:

- 1. Load the correct Software version for your receiver from our webpage: [www.strong.tv](http://www.strong.tv/)
- 2. Save the file in a folder of your choice. Unpack the file to this folder (Right mouse button: "Unpack here…" or double click). Then you can find a .UAD file displayed (if you have chosen double click - select "Unpack to" then choose the corresponding folder to save the file).
- 3. Then connect your USB device to the correct slot of your PC. Usually your PC shows a message that a new Hardware is found (removable disk).
- 4. Copy the .UAD file in the main folder of your USB device (e.g.: removable disk F).
- 5. After this press the right mouse button at task bar to "Safely remove hardware" in order to avoid any problems during removing the USB device from your PC.

### Procedure at Receiver:

- 1. Switch ON your receiver and connect the USB-device (with loaded Software) to the connector at the rear panel of the receiver.
- 2. Press the **MENU** button on your RCU to open the Main Menu.
- 3. Use the ▼▲ buttons to select "Application" submenu.
- 4. Press **OK** or ► button to select "USB". Press **OK** once again to open this submenu.
- 5. Use the ▼▲ buttons to select the .UAD file and press **OK.**
- 6. Following message appears "Select Update Mode". Use the ▼▲ buttons to choose between "S/W Update" and "S/W+ All Data Update".

**TIP:** If you purely want to extract the software for updating then choose "S/W Update", if you want to update software and channel list than choose " S/W+ All Data Update " > in this case the receiver will be set to the Factory Settings and created channel list (s) will be deleted. For Germany or Austria and Satellite Astra (19.2E) (respectively: Italian and HotBird) is an actual channel list included in the S/W. If you previously want to save your own created channel list (s), then you just need to press "Save Data" (GREEN button) in the USB submenu (with connected USB-device) after that you just need to choose "Channel Data (UDB)". Press **OK**  to create a "STB\_DB\_XXXXXXXX.UDB" (STB\_DB\_mmddhhmm) file which includes your channel list (s).

7. **After an update the receiver restarts automatically! During this process NEVER disconnect the receiver from the main or switch power OFF! This can damage your receiver and warranty will be void!**